# **Инструкция по регистрации в системе "Навигатор дополнительного образования" (МОУ ДО "Детский театральный центр")**

#### **Шаг 1.**

## **Зайдите на сайт dop10.ru**

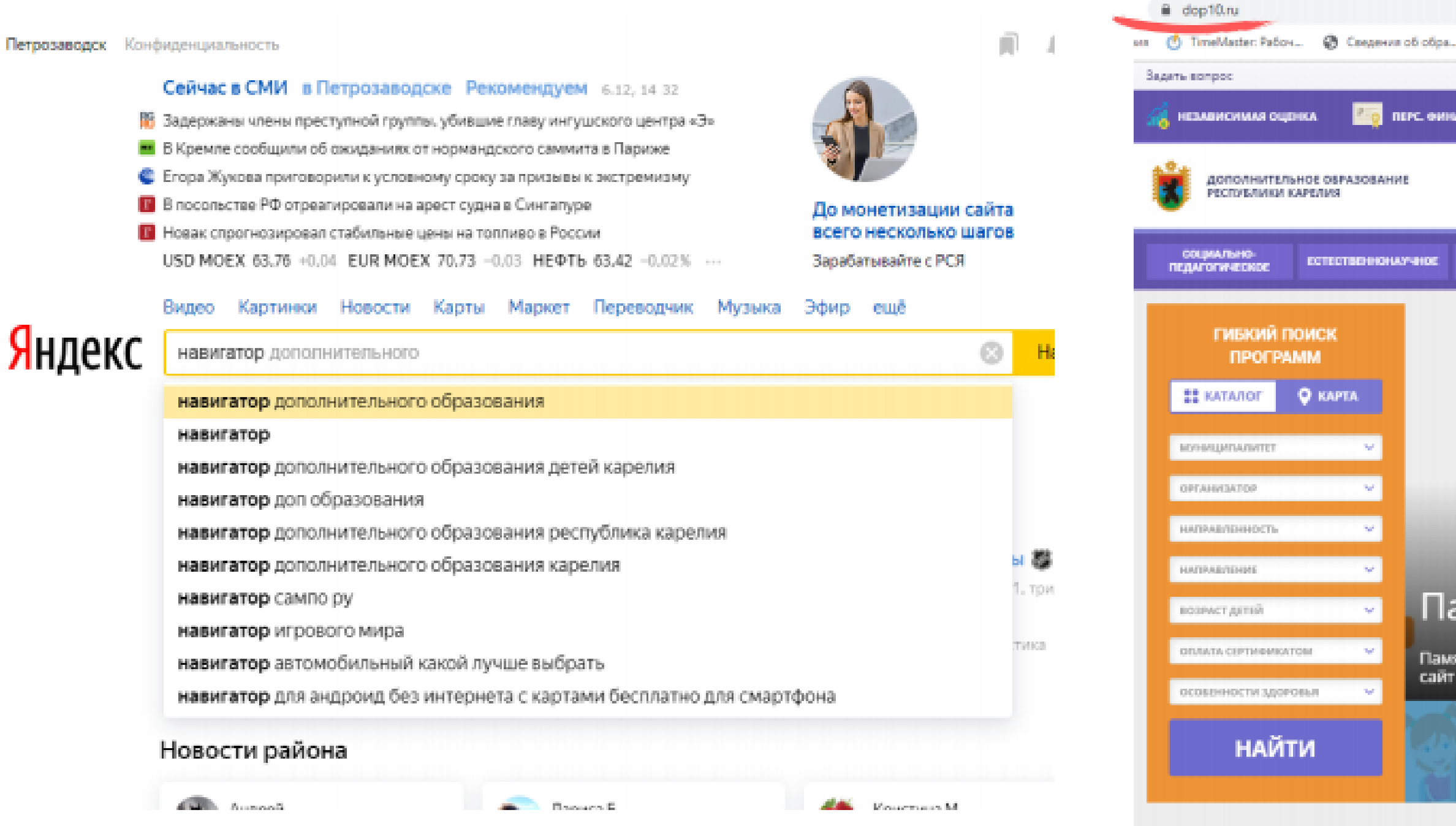

**CO REFC. GRINAICHPOBAINE РЕГИСТРАЦИЯ** | **ВХОД** TYPMCTCRO-<br>KRAEDEANECHOE **GMERCUTISTYPHO**<br>CHOPTHINHOC понятивности записания и понятивнос-TEXHPARENCE Поиск программы... ВСЕ НОВОСТИ Памятка для родителей. Памятка для родителей по регистрации и записи ребенка на обучение через информационный<br>сайт (портал) «Навигатор дополнительного образования детей Республики Карелия» именной сертифика: Система персонифицированного .<br>Памятка для роди ансирования в Республике Карел ей Республики Каре

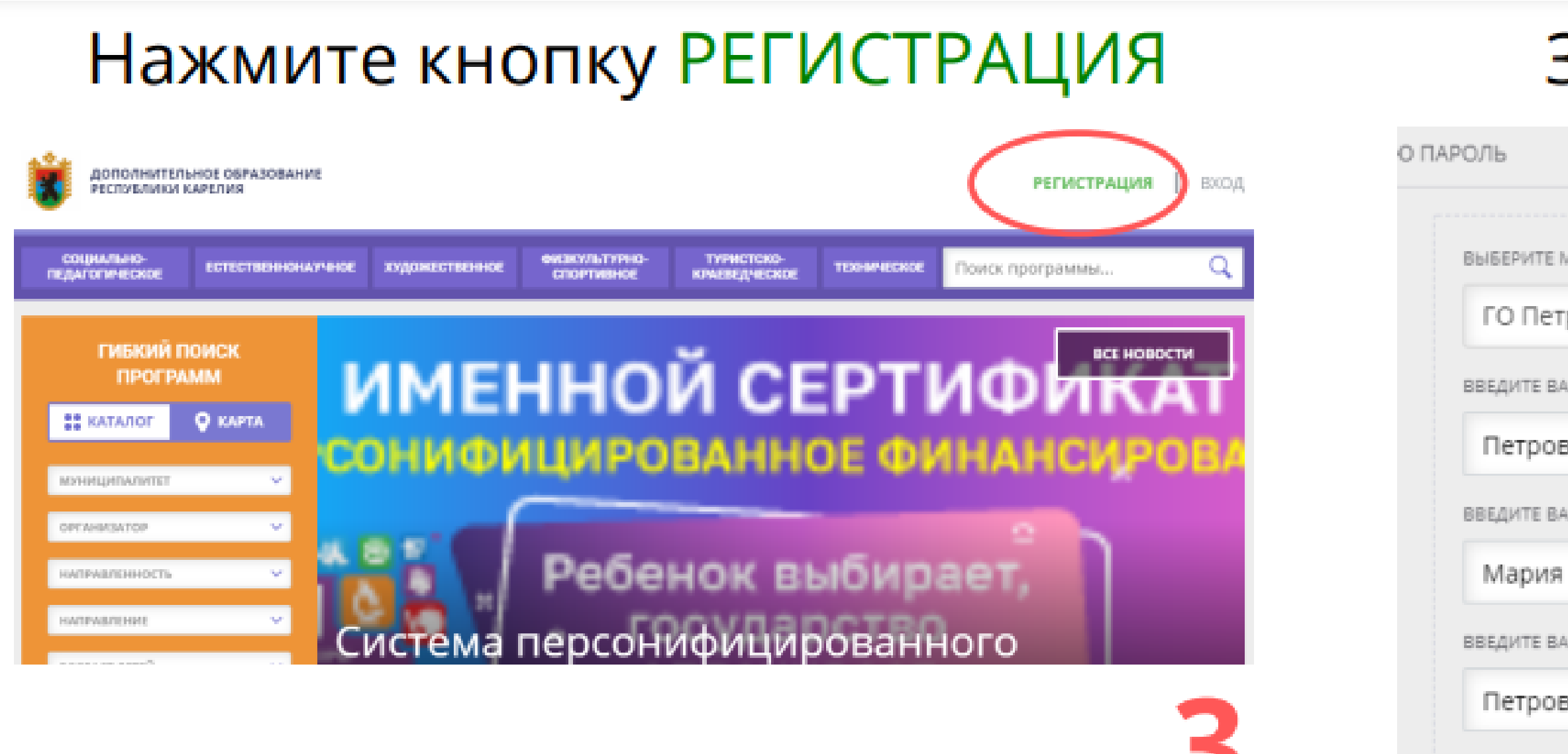

ВВЕДИТЕ НО

 $+7(911)$ 

ВВЕДИТЕ EM

petrova

**BILLEPWTE** 

 $......$ 

 $\sqrt{9}$  O3H и пол

#### Заполните ВСЕ ПОЛЯ

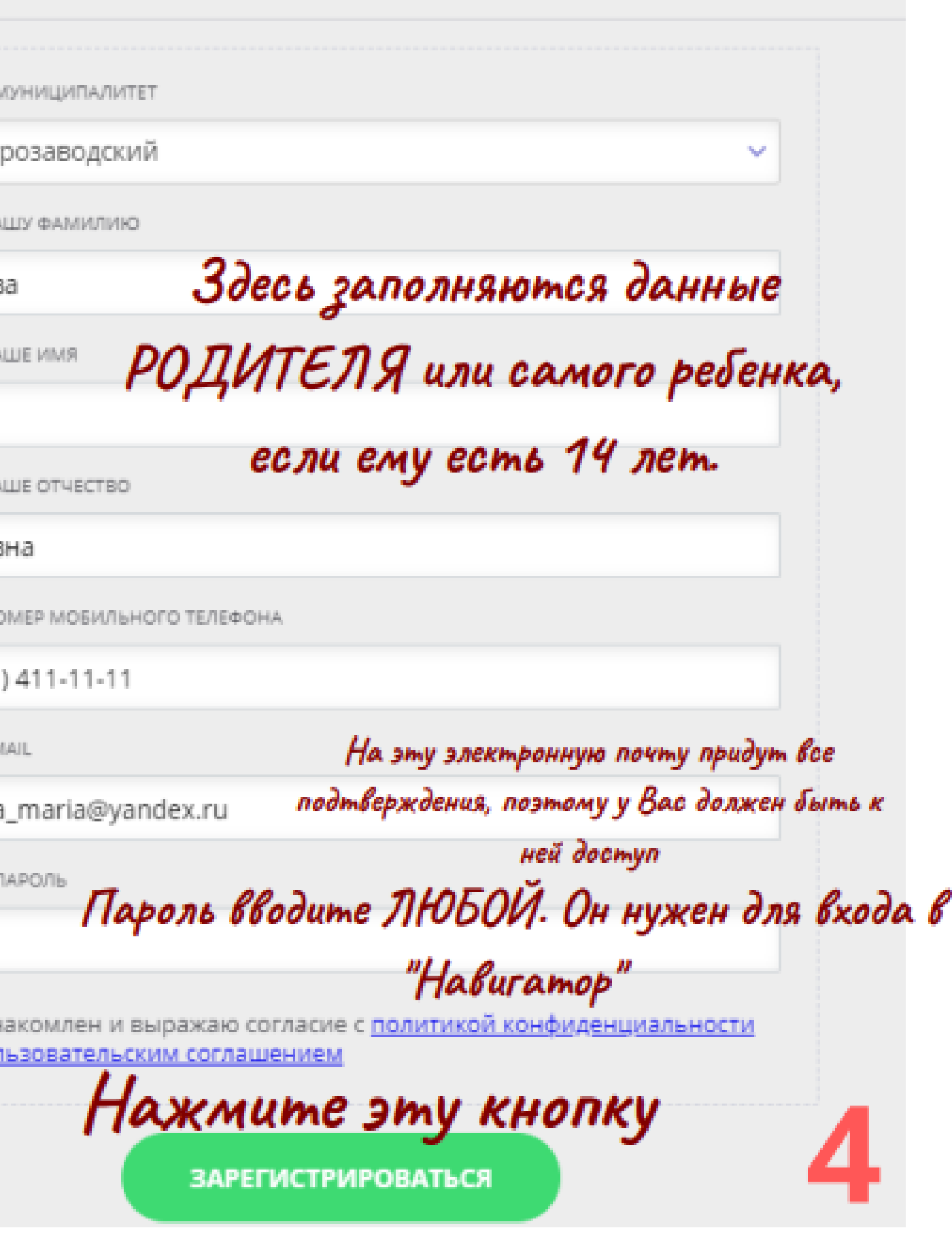

# **Вы успешно зарегистрировались в системе! Теперь необходимо совершить еще несколько действий.**

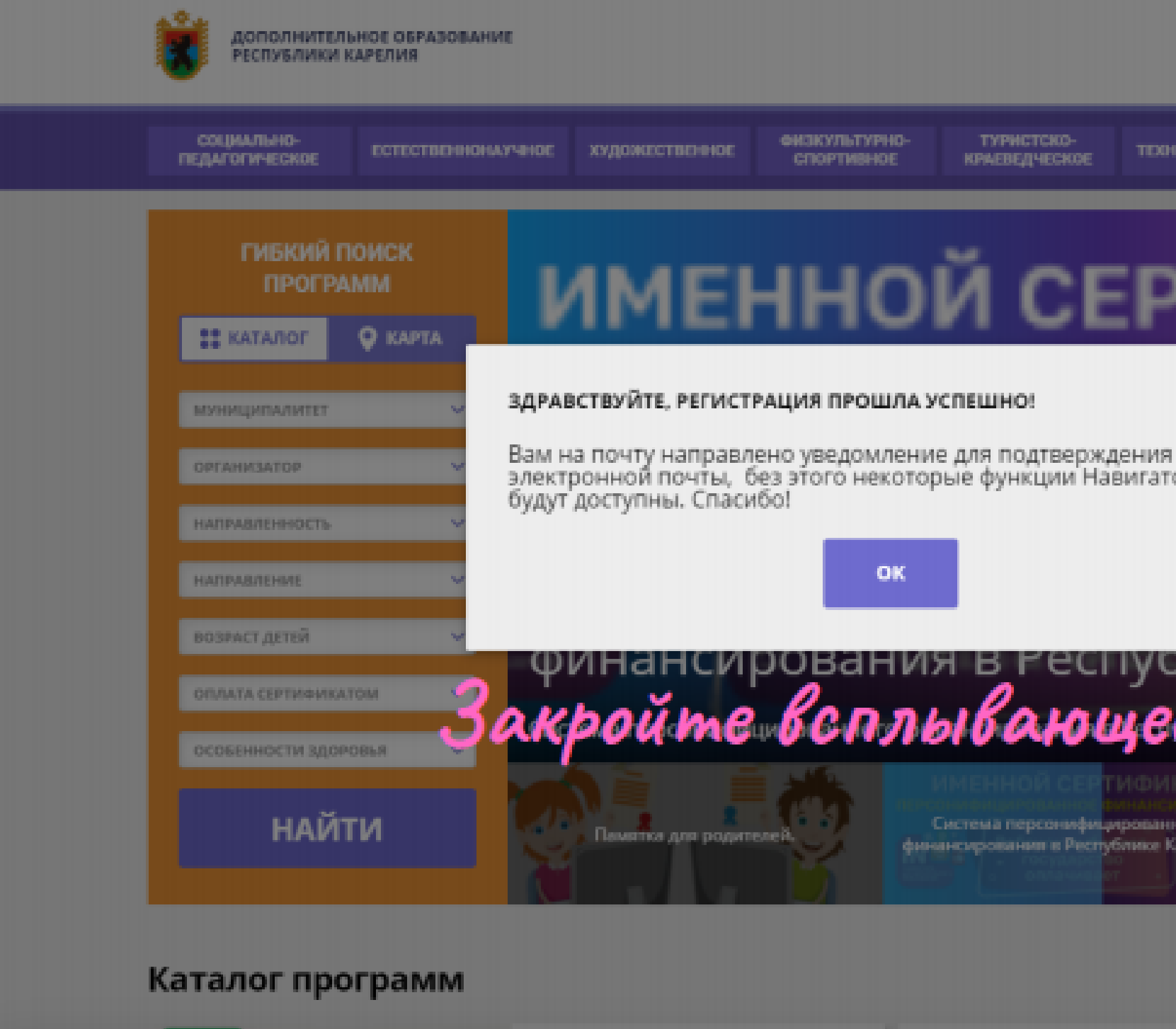

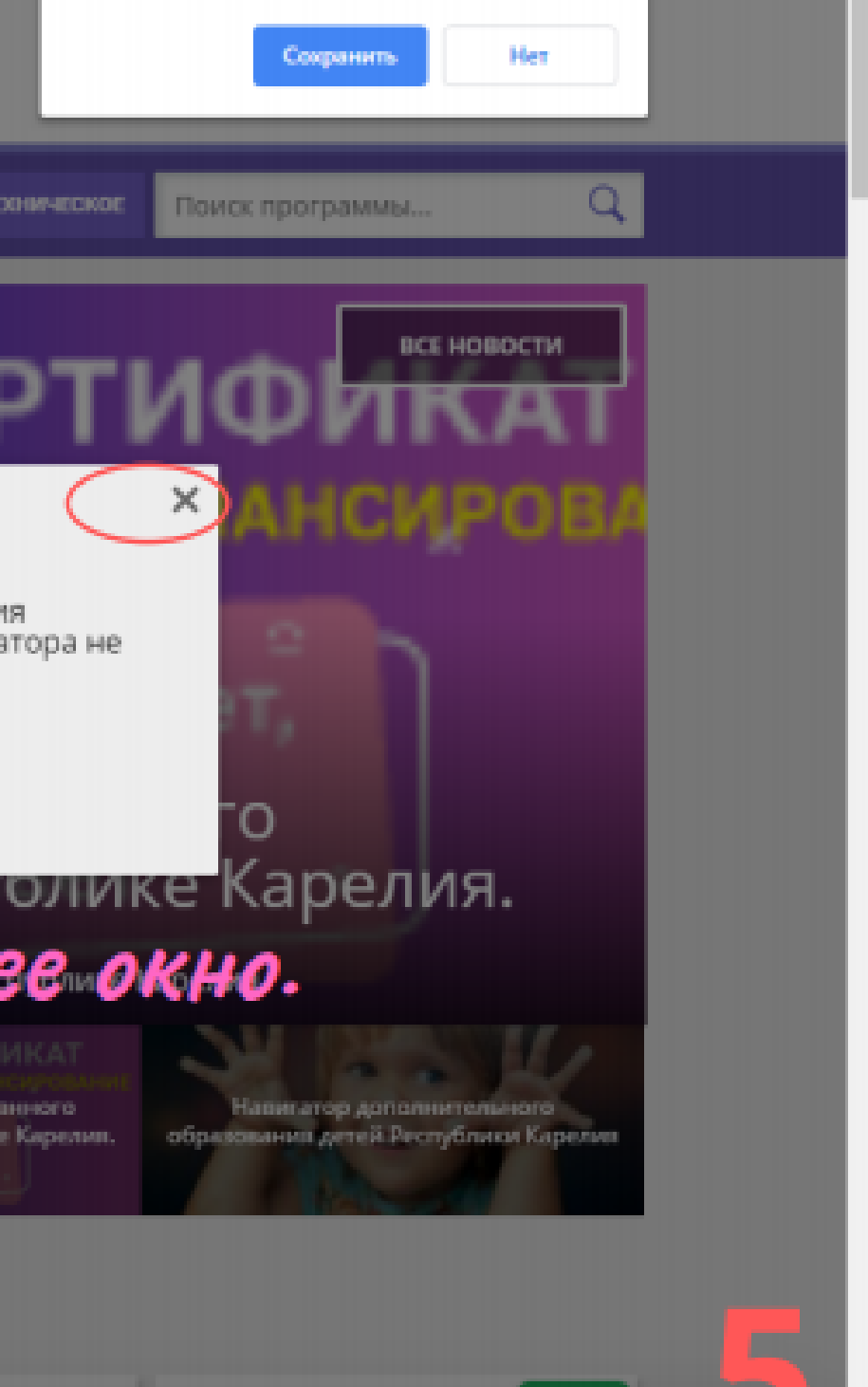

## **Теперь нужно зайти в личный кабинет**

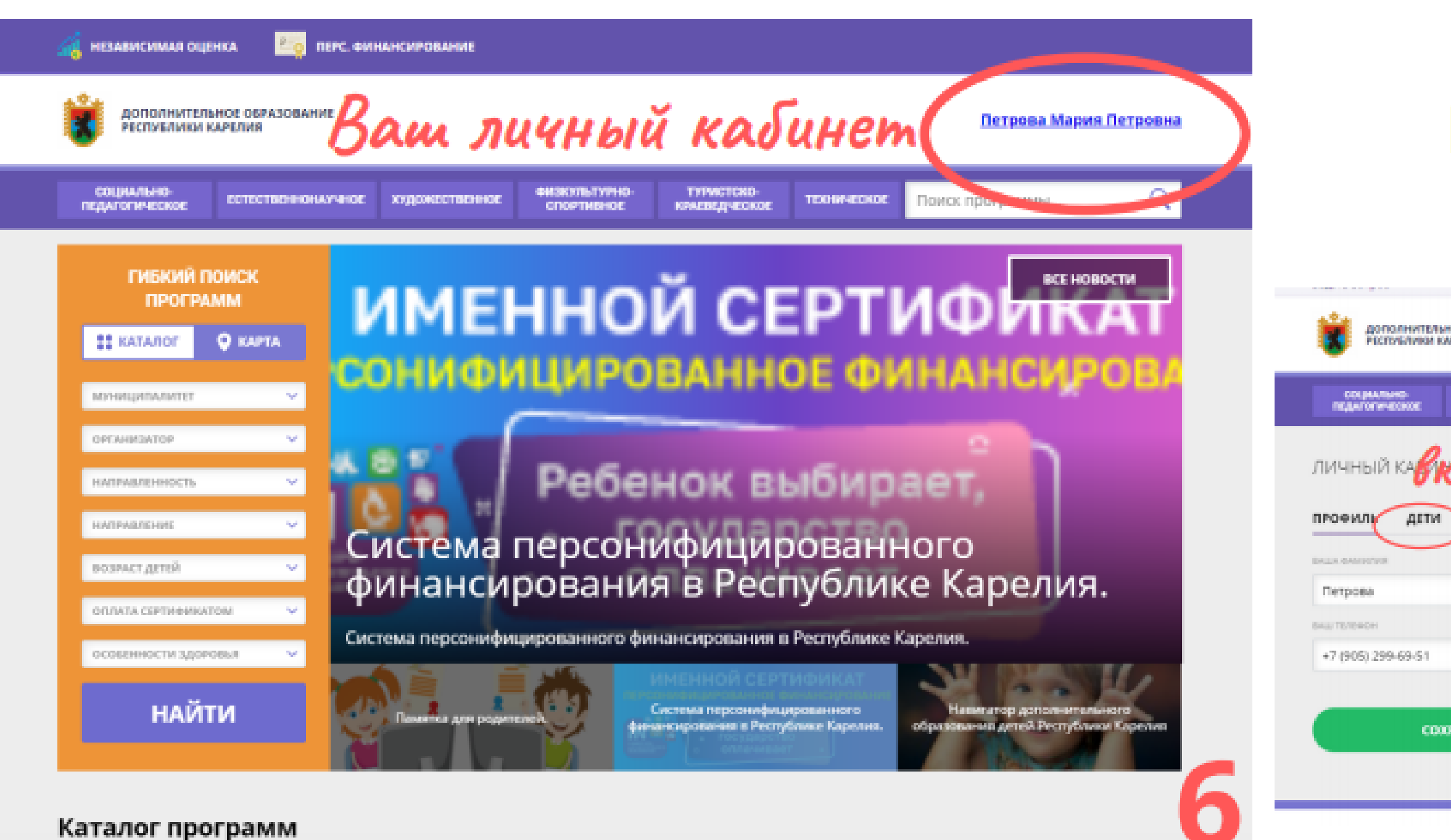

 $\mathbf{m}$ 

#### Необходимо открыть вкладку "ДЕТИ"

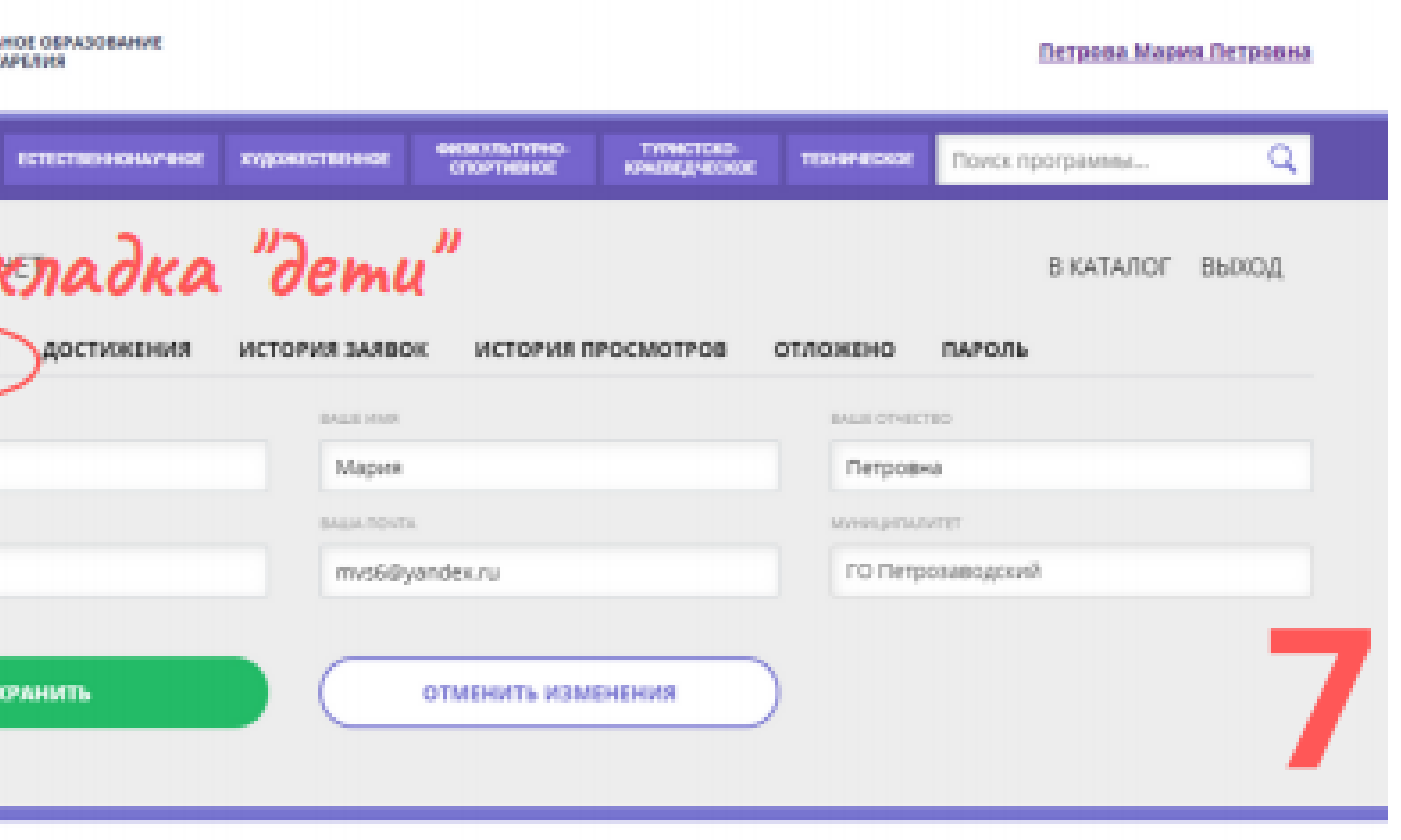

### Необходимо внести сведения о детях.

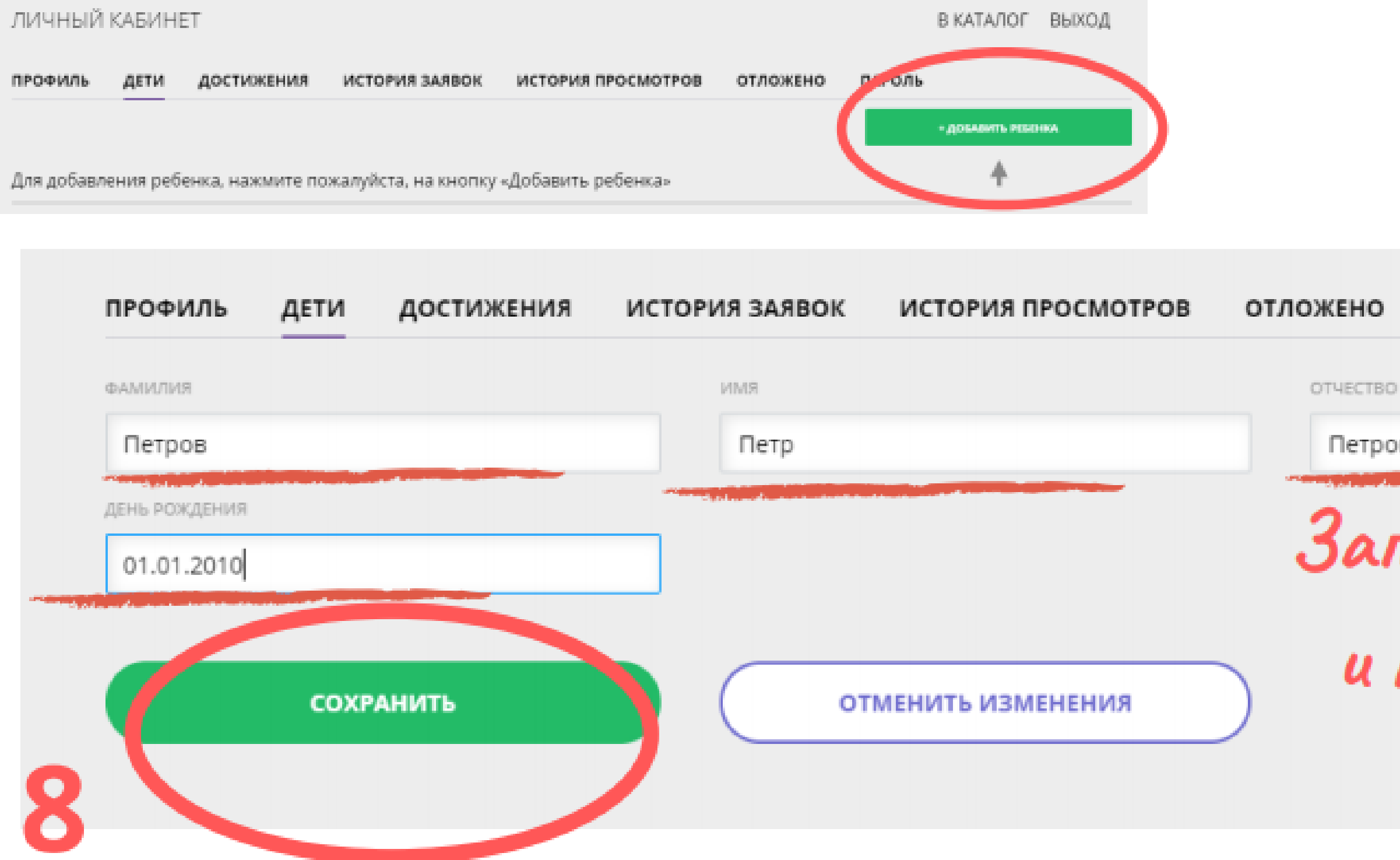

ПАРОЛЬ

Петрович

Заполните ВСЕ поля

и нажмите кнопку COXPAHUTb

# Нажмите на строку

ПОИСК ПРОГРАММЫ

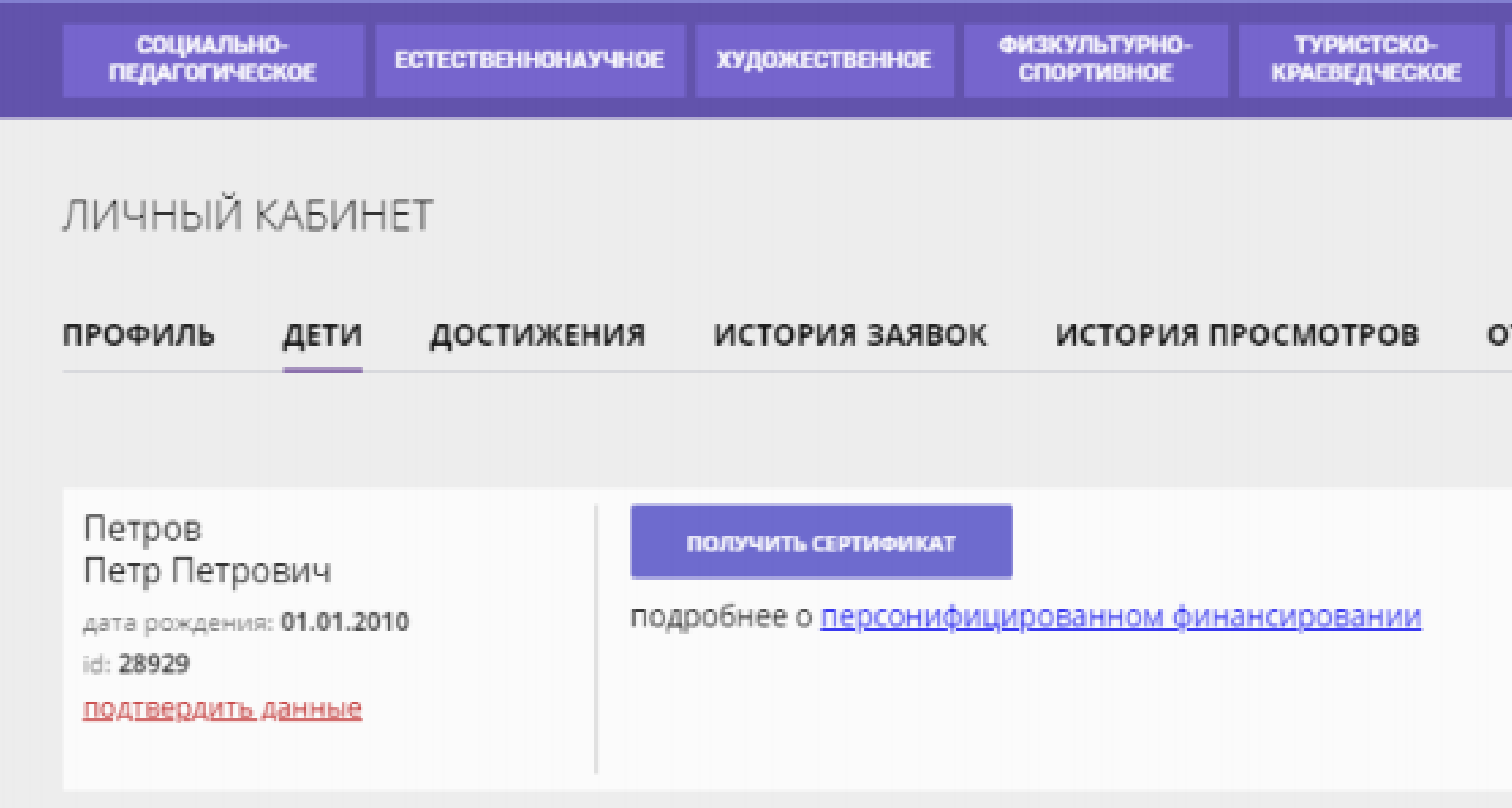

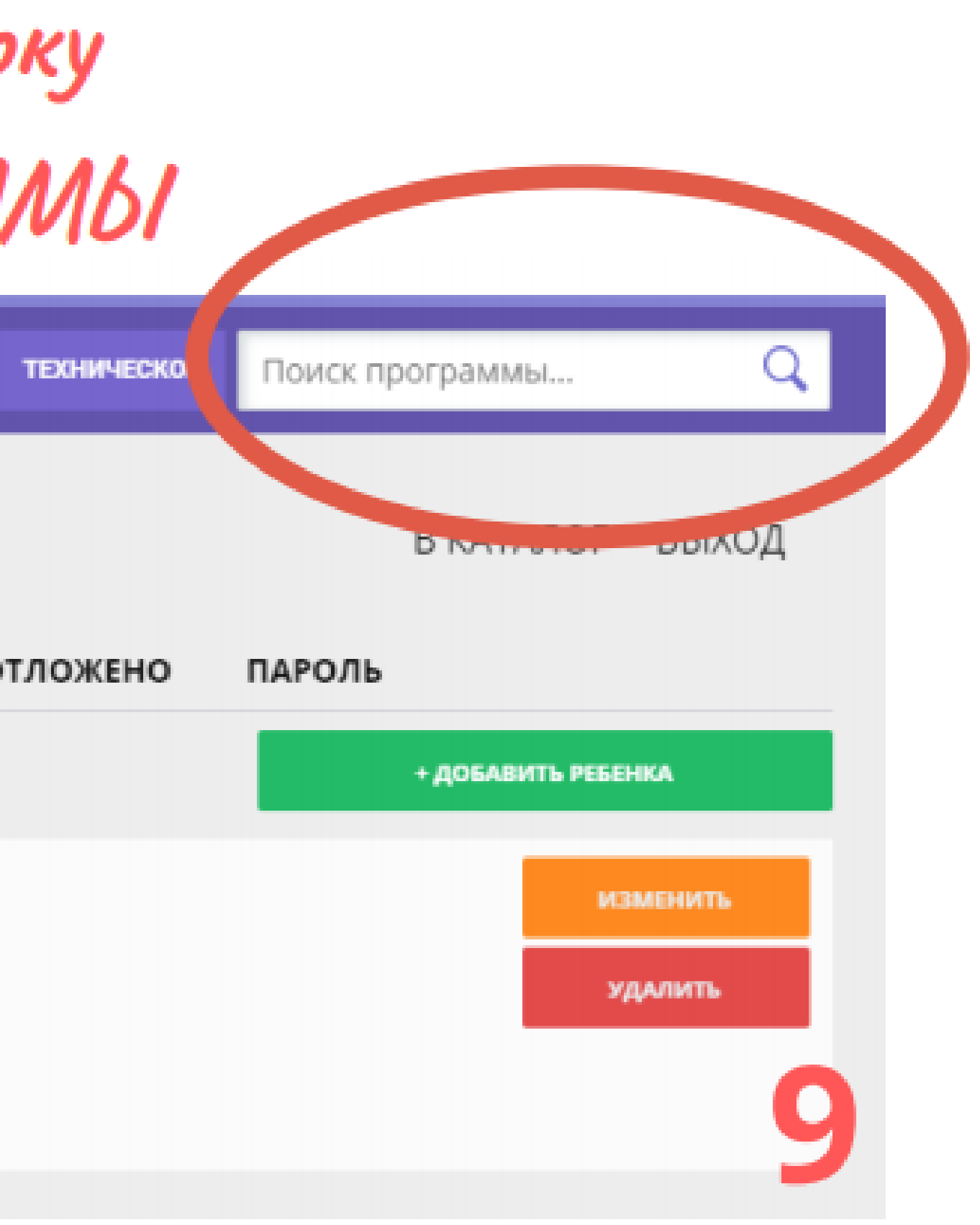

### Наберите в строке поиска "Театральная мозаика", нажмите Enter

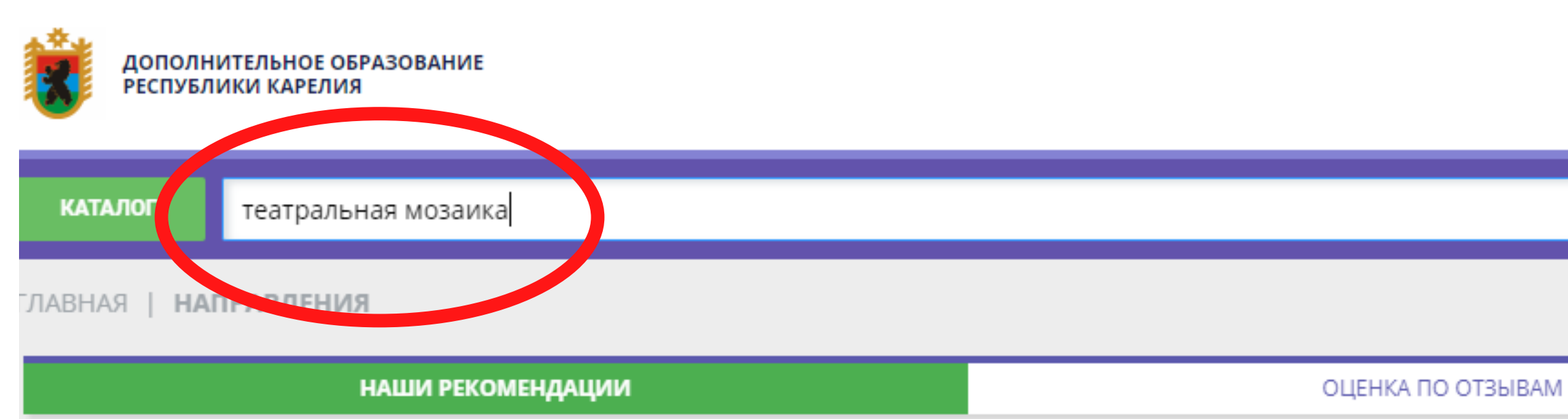

#### ГИБКИЙ ПОИСК ПРОГРАММ **22 КАТАЛОГ Q** KAPTA ГО ПЕТРОЗАВОДСКИЙ  $\checkmark$ РАЙОН  $\checkmark$ ДЕТСКИЙ ТЕАТРАЛЬНЫЙ ЦЕНТР  $\sim$ НАПРАВЛЕННОСТЬ  $\checkmark$

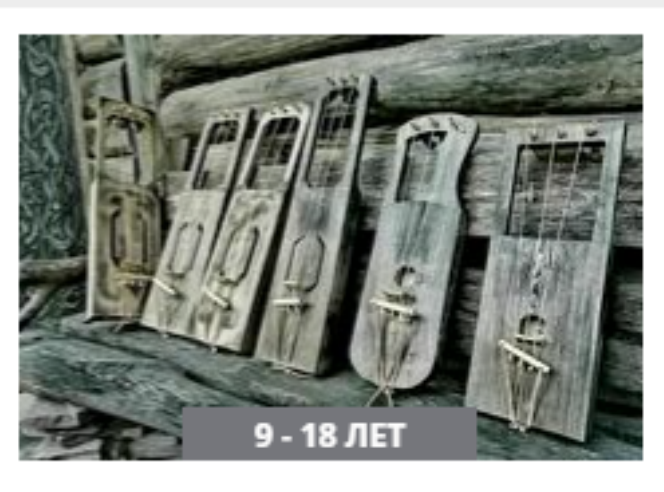

ПРОГРАММА ПО ПРЕДМЕТУ **МУЗЫКАЛЬНЫЙ ИНСТРУМЕНТ** йоухикко

«Йоухико»- скрипка, играют на нёй,

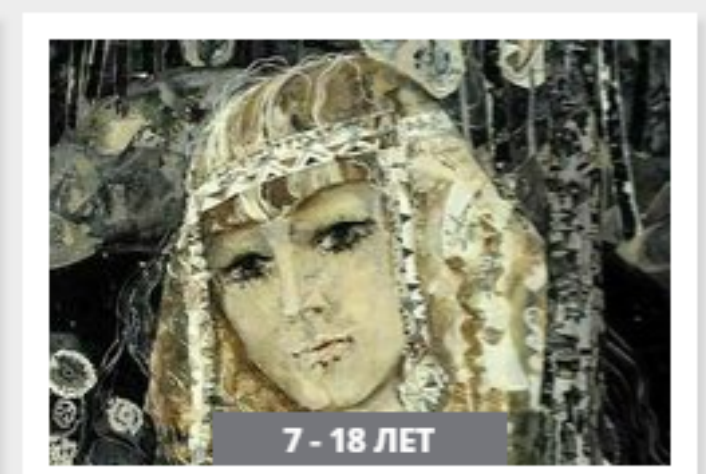

#### ПРОГРАММА ПО ПРЕДМЕТУ НАРОДНОГО ВОКАЛА «ПЕСЕННЫЙ КОРОБ»

Кто песни поёт, тот долго живёт!

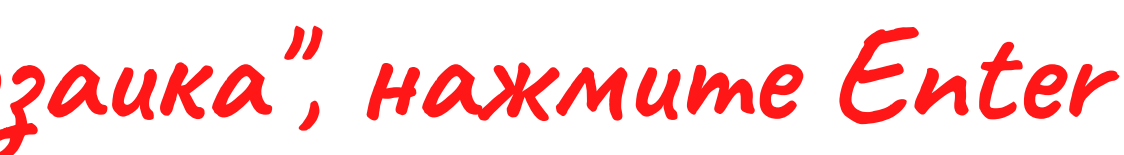

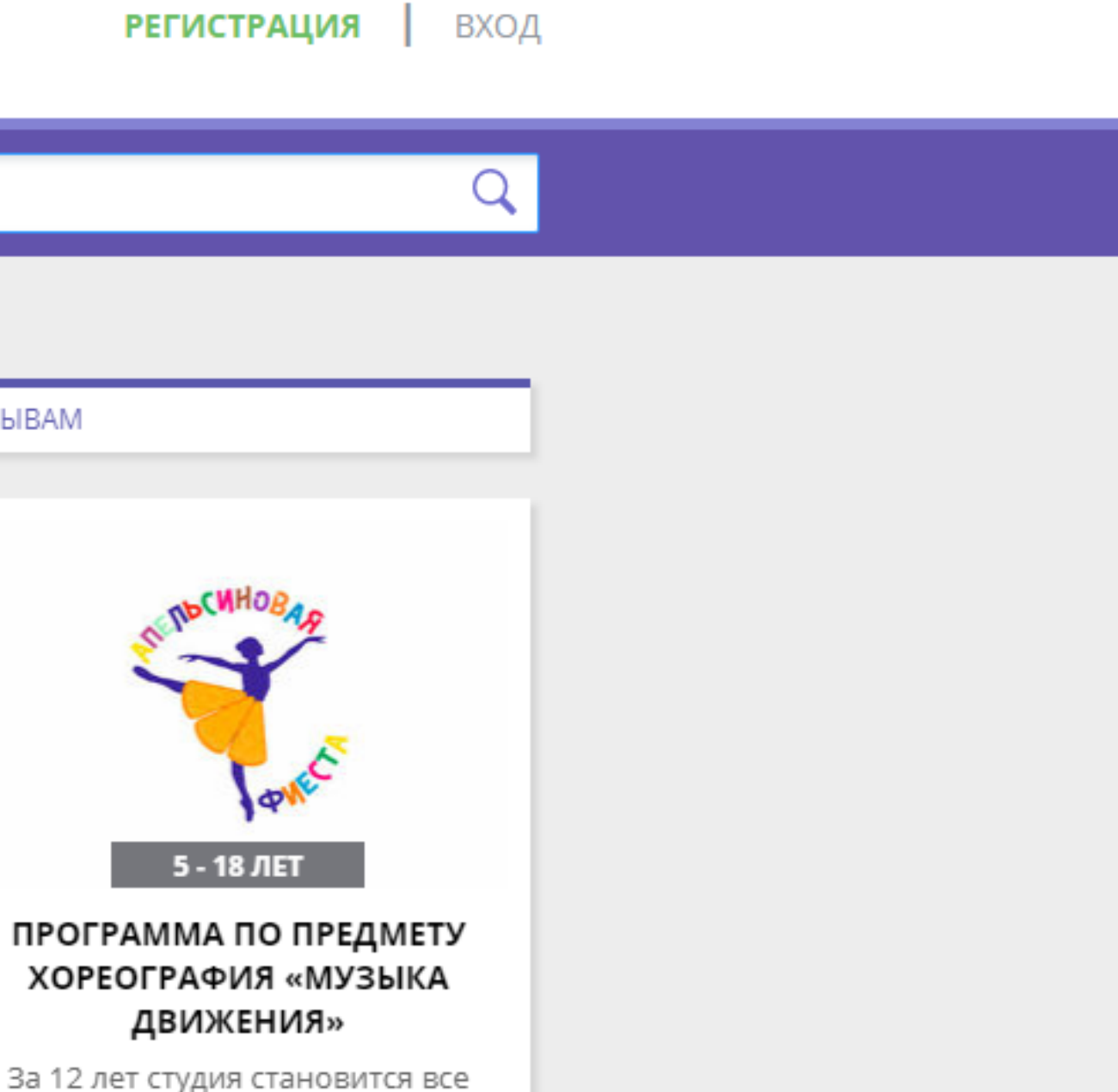

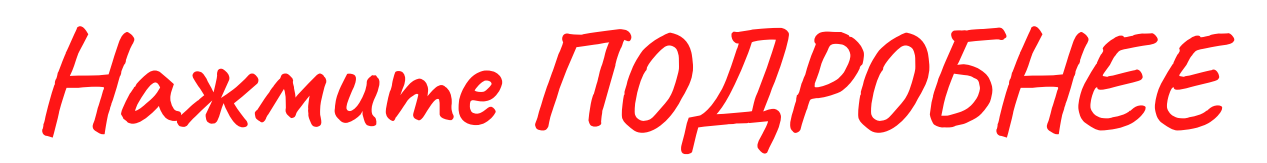

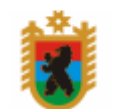

ДОПОЛНИТЕЛЬНОЕ ОБРАЗОВАНИЕ РЕСПУБЛИКИ КАРЕЛИЯ

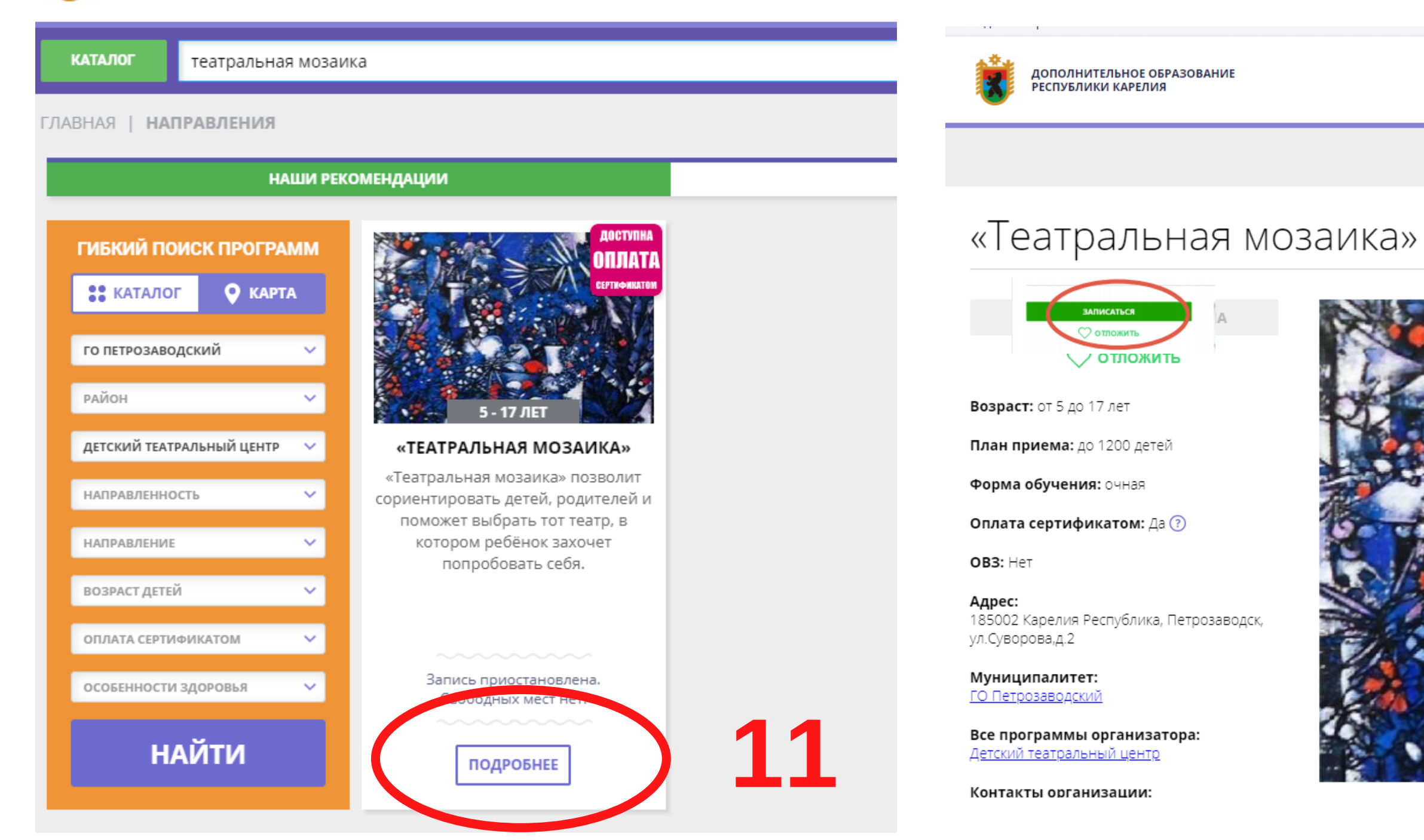

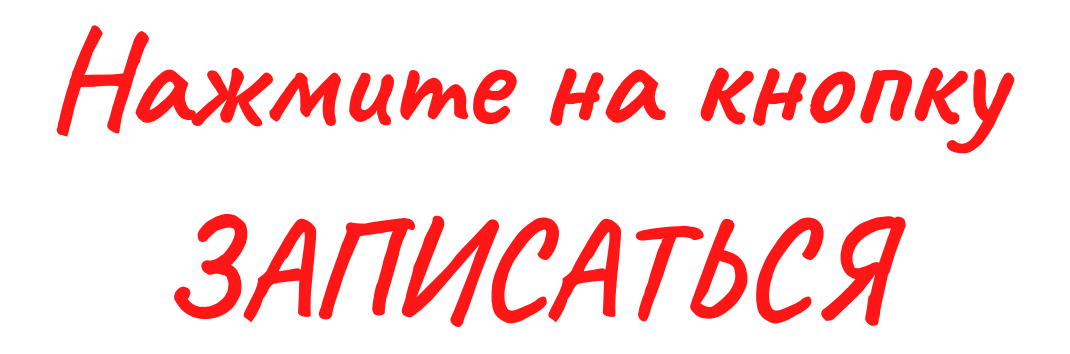

**РЕГИСТРАЦИЯ** | ВХОД

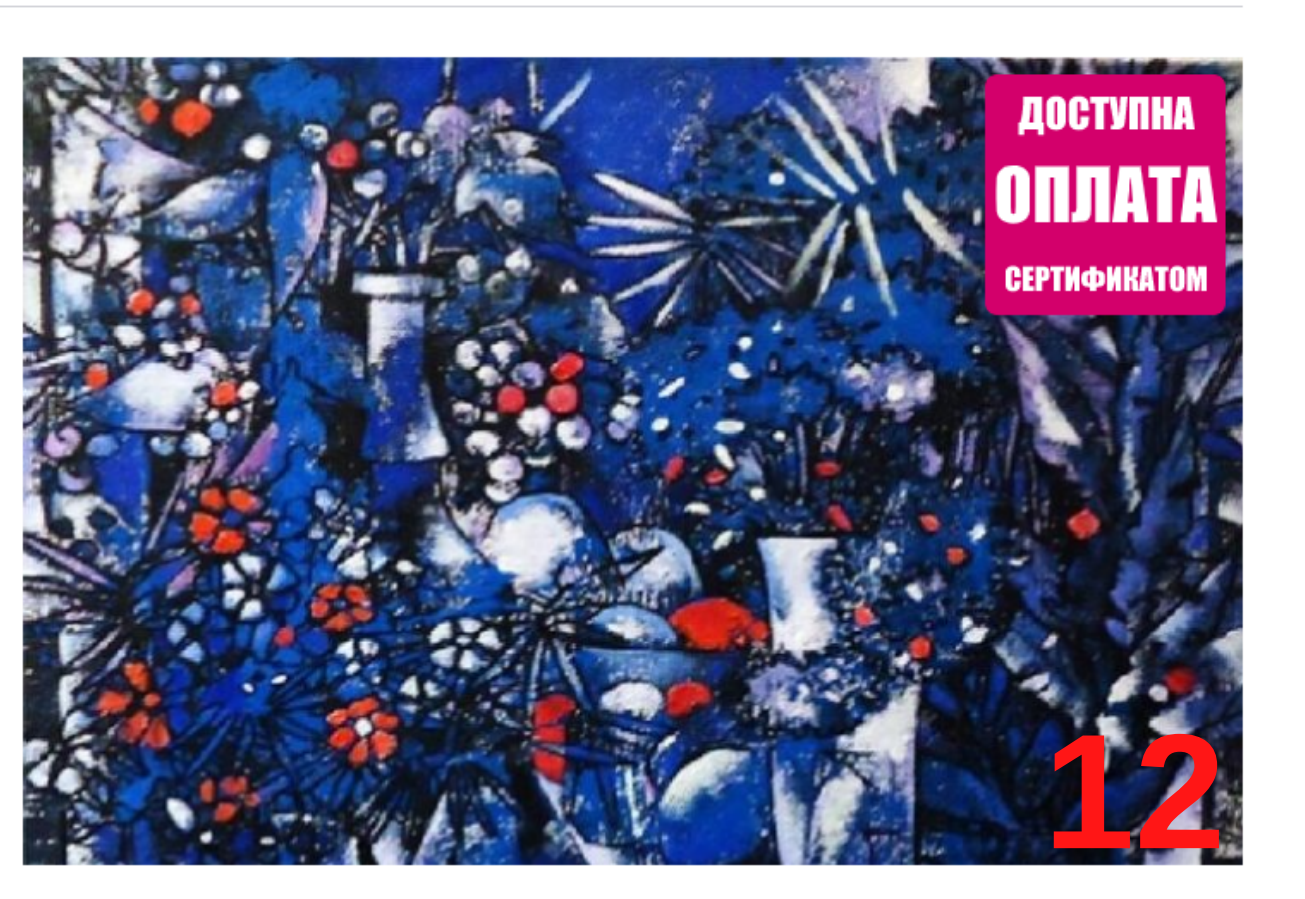

# Подтвердите запись, нажав кнопку "Далее" (2 pasa).

- 
- 
- 
- 
- -
	-
- 
- -